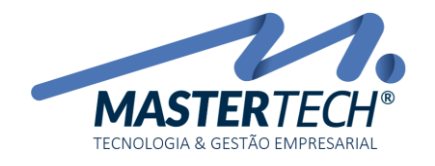

# COMO ABONAR PARCIAL/TOTAL UM TÍTULO A RECEBER

Este documento mostra o processo de como lançar uma bonificação a um Título a Receber gerado automaticamente pelo sistema e gerar boleto do valor restante.

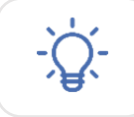

Executando este procedimento, sistema irá fazer uma baixa parcial e não poderá ser gerado o boleto para esse título.

1 - Acesse a tela T0113 – Baixa de Títulos a Receber pelo seguinte caminho:

# FINANCEIRO >> CONTAS A RECEBER >> BAIXA DE TÍTULOS

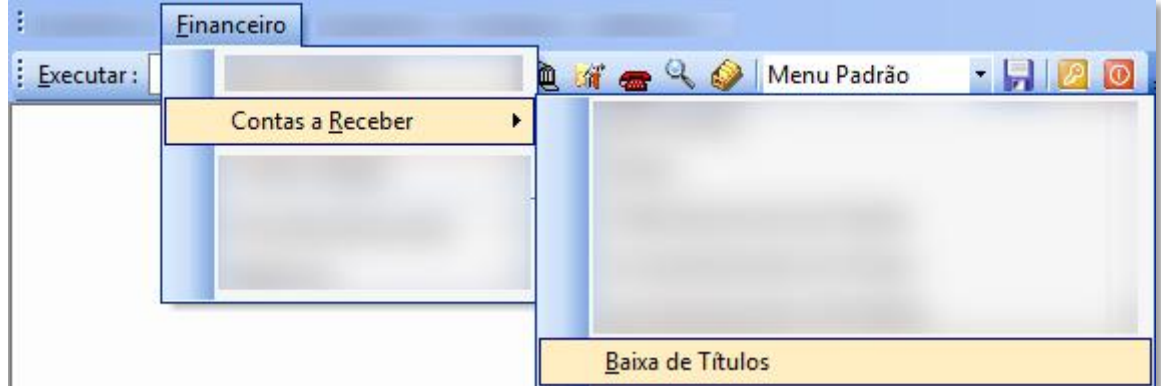

É nesta tela que iremos informar qual será o valor que será dado de bonificação para o Título a Receber.

2 – Após tela aberta, deverá ser informado os seguintes campos abaixo.

Mastertech Tecnologia & Gestão Empresarial Rua Tenente Cel. João Antônio Ramalho, 523 | Jardim das Américas | Curitiba | PR | 81530-500 41 3083-6500 | suporte@mastertechsistemas.com.br [www.mastertechsistemas.com.br](http://www.mastertechsistemas.com.br/)

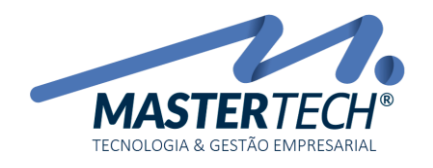

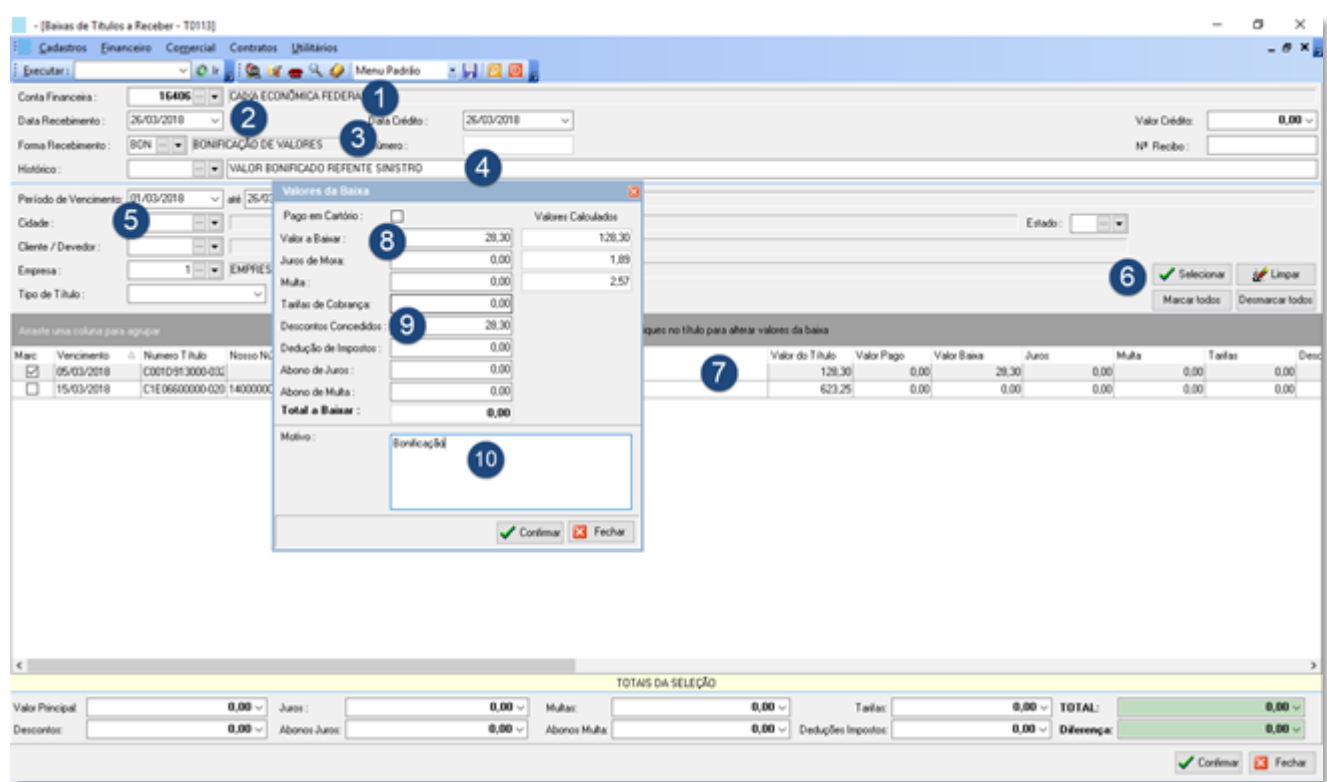

#### 1 – CONTA FINANCEIRA

Deverá ser informado em qual conta deverá constar o valor 0,00 de bonificação. Recomendamos colocar em uma Conta Caixa.

### 2 – DATA RECEBIMENTO

Deverá ser informado em qual data está sendo feita a bonificação do Título.

#### 3 – FORMA RECEBIMENTO

```
Sugerimos informar BON – BONIFICAÇÃO DE VALORES
```
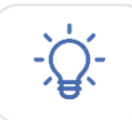

Caso esta forma de recebimento não esteja cadastrada, poderá ser cadastrada clicando nos três pontos (...)

#### 4 – HISTÓRICO

 Neste campo recomendamos descrever detalhadamente o motivo desta bonificação, pois a mesma será importante para que na tela de Movimentação Financeira possa ser identificado de forma fácil.

#### 5 – PERÍODO DE VENCIMENTO

Informar o período de vencimento do título a ser bonificado.

#### 6 – SELECIONAR

Após todos os campos anteriores forem informados, severa clicar no Botão Selecionar para que seja carregado o(s) título(s).

#### Mastertech Tecnologia & Gestão Empresarial

Rua Tenente Cel. João Antônio Ramalho, 523 | Jardim das Américas | Curitiba | PR | 81530-500 41 3083-6500 | suporte@mastertechsistemas.com.br [www.mastertechsistemas.com.br](http://www.mastertechsistemas.com.br/)

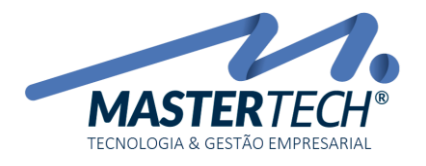

Tela: T0113 Produto: Gregor/Nyxos Versão: 3.00 Tipo: Procedimento

## 7 – SELEÇÃO DO TÍTULO

Ao localizar o título a ser bonificado, deverá ser dado duplo clique, assim será aberta tela para informar o valor de bonificação.

#### 8 – VALOR DA BAIXA

Informar o valor que será bonificado.

#### 9 – DESCONTOS CONCEDIDOS

Informar o valor que será bonificado. Com isso o valor Total a Baixar deverá ser 0,00 (zero).

#### 10 – MOTIVO

Descrever o motivo da bonificação. Essa informação será gravada neste título para futuras consultas.

Após informações serem preenchidas, deverá clicar no CONFIRMAR da *Tela Valores da Baixa* e depois clicar no Botão CONFIRMAR da *Tela Baixas de Títulos a Receber – T0113*.

Com esse procedimento, o valor do título de exemplo passa a ser R\$120,00. Agora poderá ser gerado boleto e enviado ao cliente com o valor correto.